# Yahoo JAPAN

This page is a step-by-step guide for the process of opening and setting up an external application in Yahoo JAPAN as part of the [Gigya Setup](https://developers.gigya.com/display/GD/Site+Setup) pr ocess.

Note: If your site is defined under one of Gigya's non-US data centers, replace domain references to "socialize.gigya.com" (or "soci alize.us1.gigya.com") with **https://socialize.<data\_center>/**

Where <Data\_Center> is:

- **us1.gigya.com** For the US data center.
- **eu1.gigya.com** For the European data center.
- **au1.gigya.com** For the Australian data center.
- **ru1.gigya.com** For the Russian data center.
- **cn1.gigya-api.cn** For the Chinese data center.

If you are not sure of your site's data center, see [Finding Your Data Center.](https://developers.gigya.com/display/GD/Finding+Your+Data+Center)

Domain references are defined in Gigya'[s dashboard](https://developers.gigya.com/display/GD/Site+Setup#SiteSetup-ConfigureDomainAlias(CNAME)), externally in social network app definition pages, and when using Gigya's SDKs to set the domain (in particular the APIDomain field in [class GSRequest\)](https://developers.gigya.com/display/GD/Server+Side+SDKs).

When using any 3rd Party Apps with Gigya, it is important to ensure that you **Enable retrieving user contacts** from the [Permissions](https://console.gigya.com/site/partners/Settings.aspx#cmd%3DSettings.Permissions) pa ge of the [Console](https://console.gigya.com/site/partners/Dashboard.aspx) prior to making your app live. This enables the user's contacts retrieval from providers that don't consider this an elevated permission.

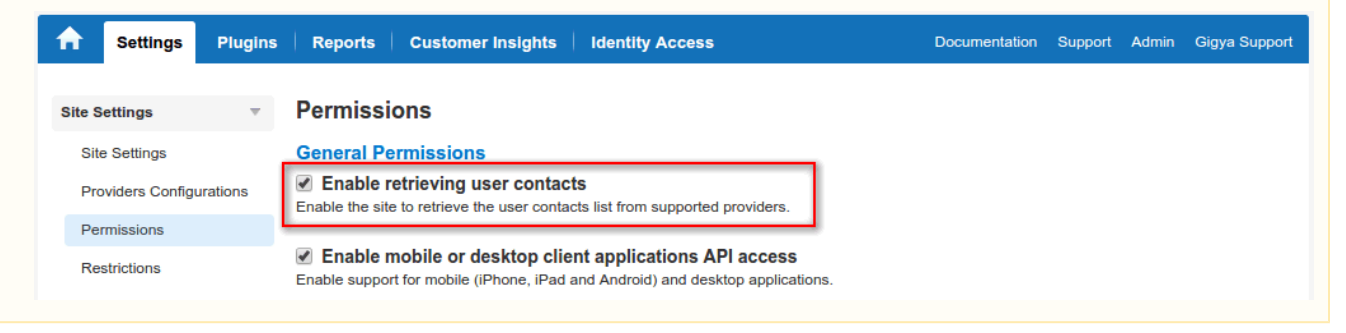

# **Opening an External Application in Yahoo JAPAN**

- 1. Go to <http://developer.yahoo.co.jp/appendix/oauth/scopelist.html>.
- 2. Click the orange button (Application Development) to create a new application.

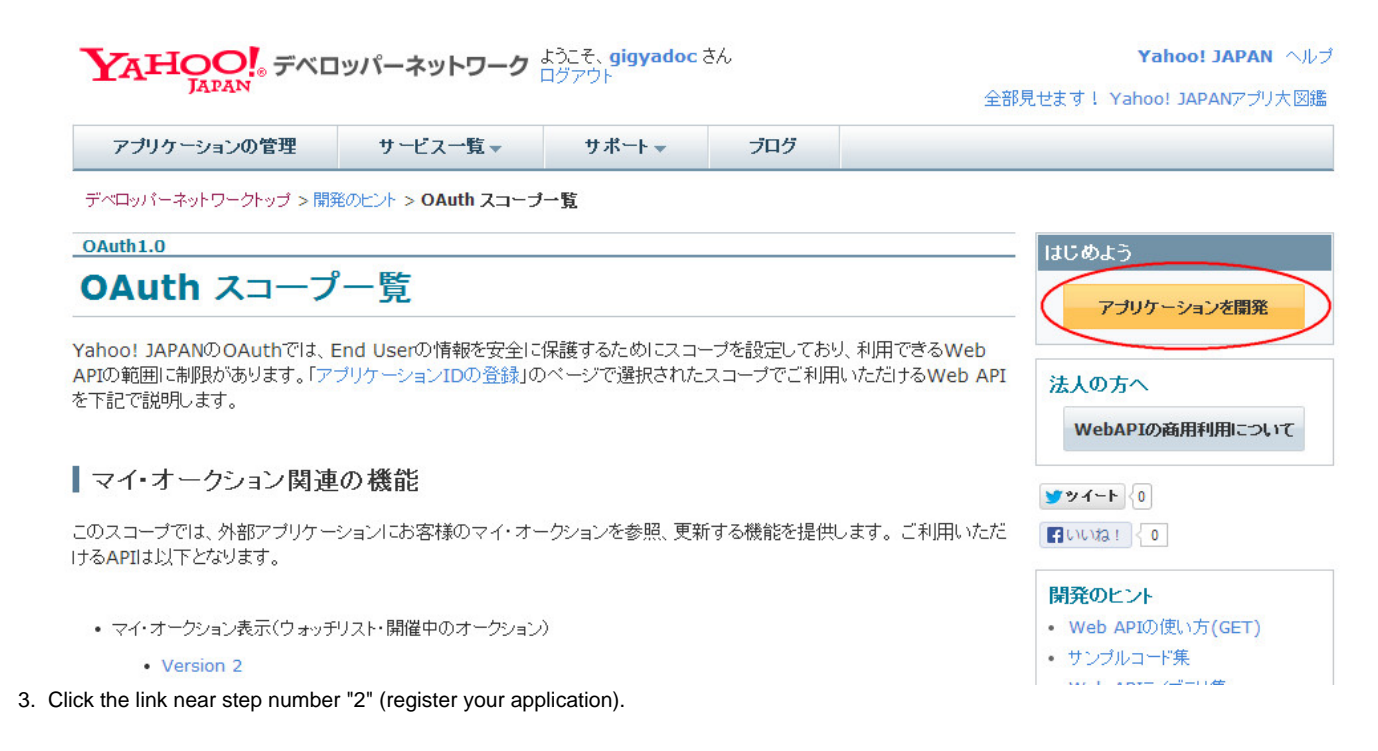

# ┃アプリケーションの開発手順

## **Yahoo! JAPAN IDを取得**

Yahoo! JAPAN IDをお持ちでない場合は、こちらから取得してください。Yahoo! JAPAN IDを取得されていない とアブリケーションIDを登録できません。

#### アプリケーションIDを登録  $\overline{\mathbf{2}}$

アプリケーションIDを登録してください。アプリケーションIDがないとAPIを使用することはできません。アプリ フョンHDは、API利用者、またその使用状況を把握し、スパム行為などの妨害行為を防ぐために使用されま す。

4. This opens the application development page. In the first box on this page, Web API, check the first option (Server-side) .

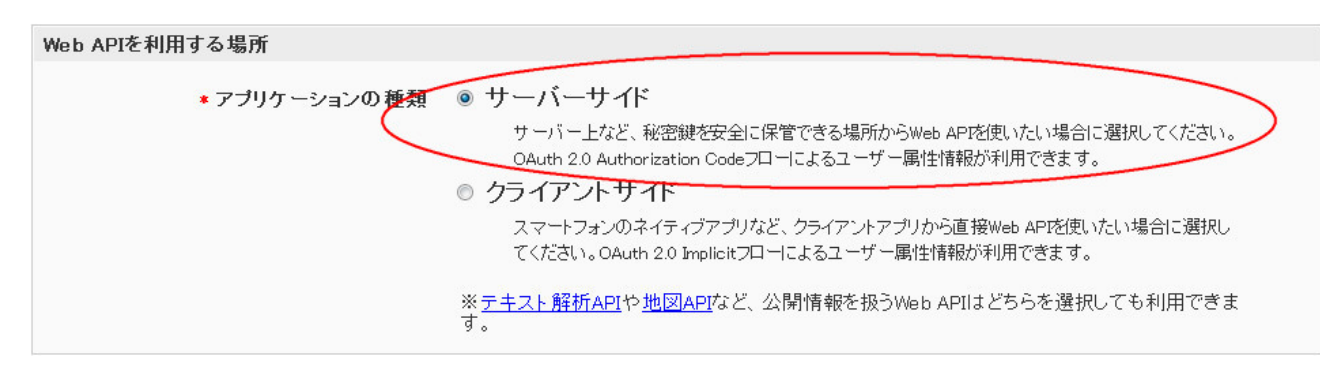

5. In the second box (basic application information), make sure your correct user ID information appears, enter the application name and URL.

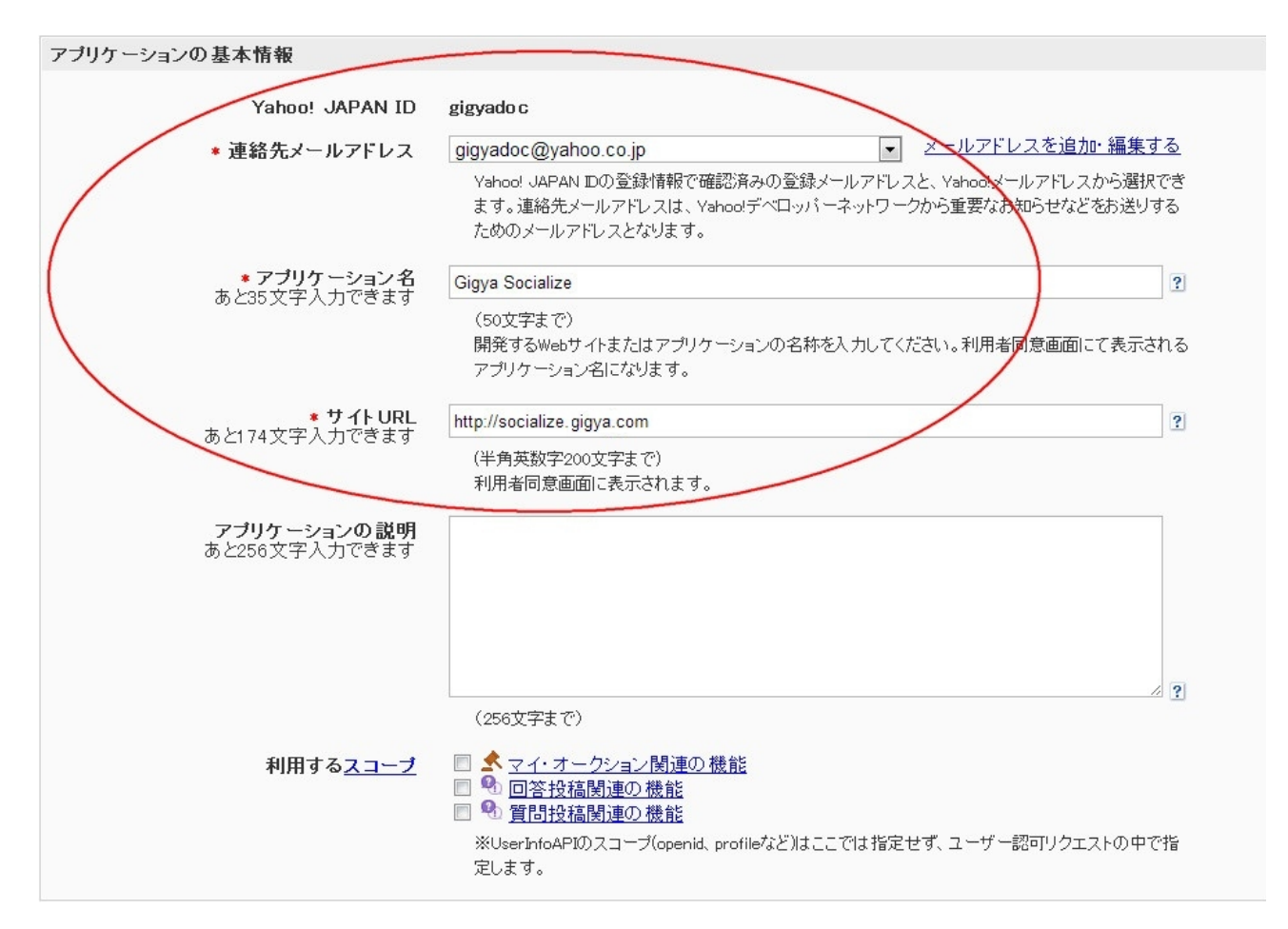

Optional: If you are planning on [configuring a domain alias \(CNAME\),](https://developers.gigya.com/display/GD/Site+Setup#SiteSetup-ConfigureDomainAlias(CNAME)) please replace 'socialize.gigya.com' with your alias sub domain (CNAME value). For example:http://socialize.yoursite.com

6. Confirm that you accept the guidelines (first radio button).

```
ガイドラインを確認する
*ガイドラインに同意しますか?
                   ● 同意する ◎ 同意しない
                     ※アプリケーションを開発される前に必ずご確認ください。
```
7. Click the blue confirmation button at the bottom of the page.

ご注意 ・複数のアプリケーションを開発される場合は、その都度ご登録ください。 ・アプリケーションD、シークレットは第三者に開示しないようにしてください。

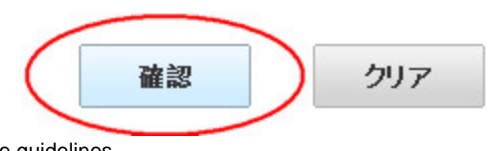

8. On the next page accept the guidelines.

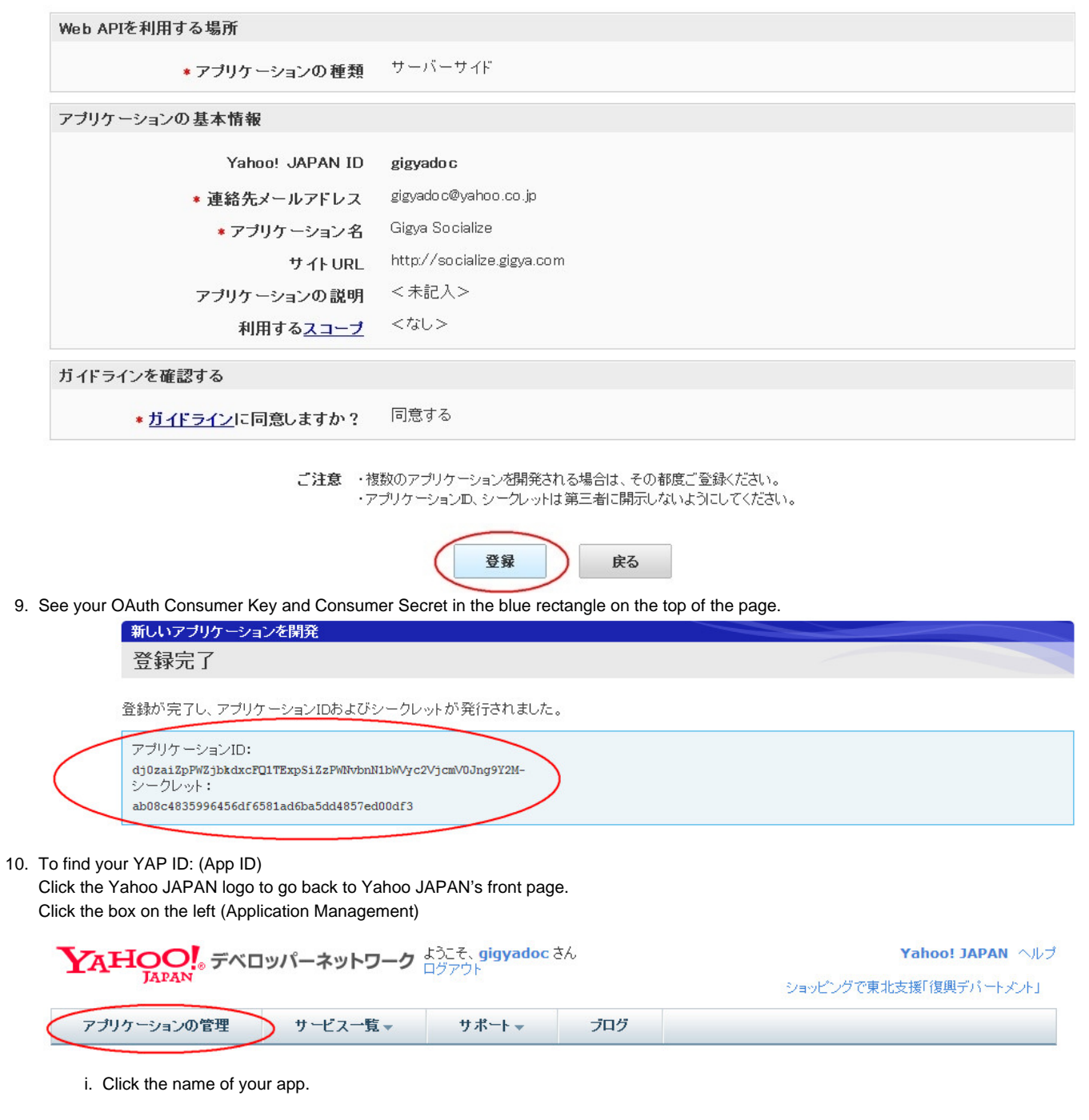

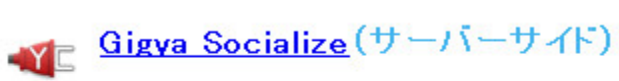

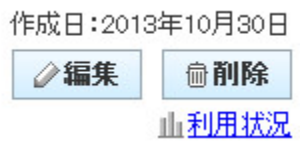

i. See your application ID

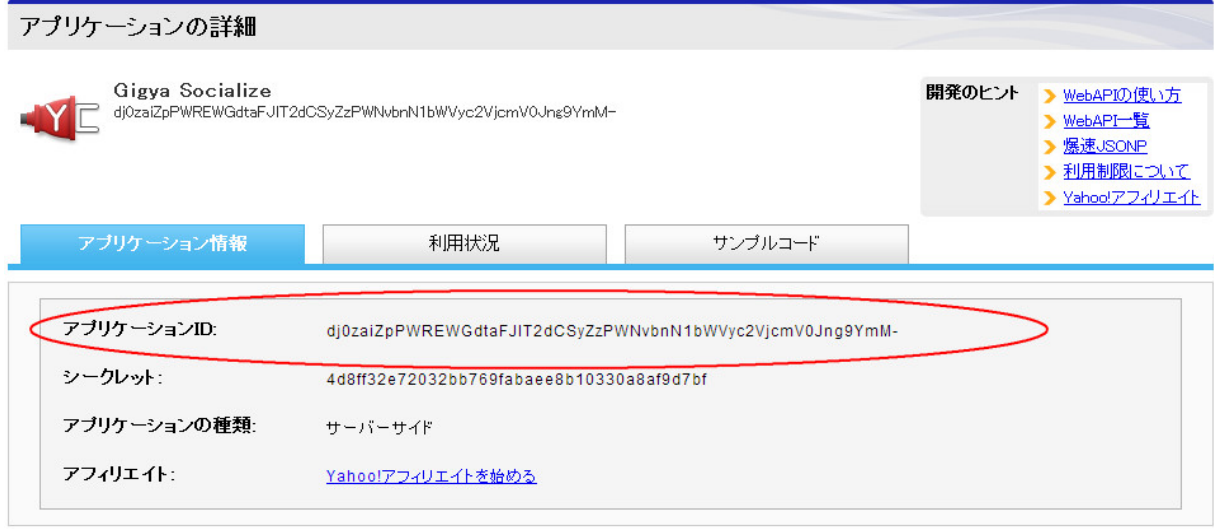

# **Phase 2 - Configuring Yahoo's Application Keys in Gigya's Website**

- 1. Open your [Providers Configurations](https://console.gigya.com/Site/partners/Settings.aspx#cmd%3DProviders.Providers) page in the Gigya Console.
- 2. Open the Yahoo JAPAN configuration editor by clicking on the corresponding image.

### **Main Social Networks**

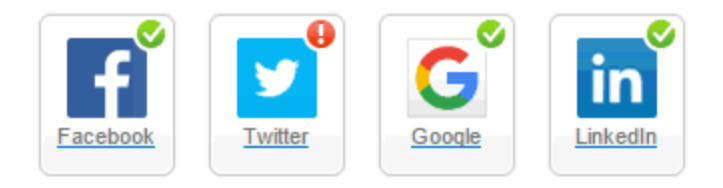

### **More**

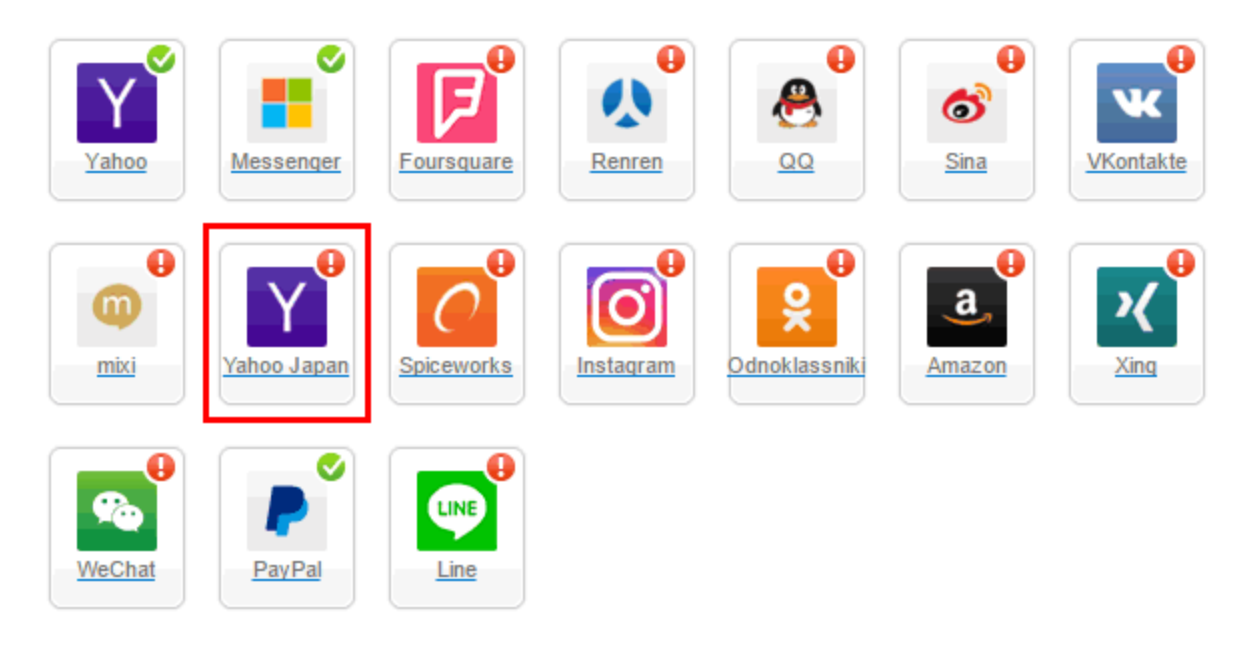

### **Providers that don't Require Configuration**

Enable CNAME for all OpenID providers

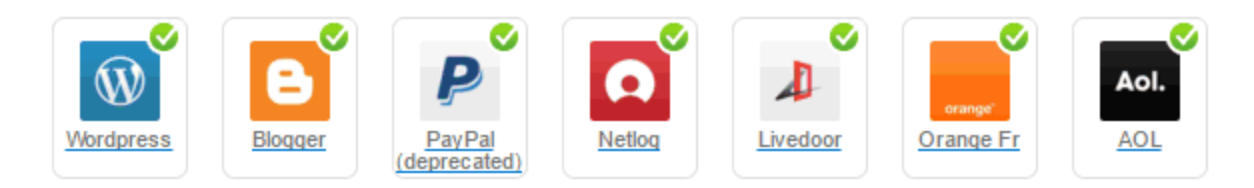

- 3. Enter your **Client ID (Consumer Key)** from the Yahoo Dashboard into the field labeled "**OAuth consumer key**" (Be sure to copy the entire Key).
- 4. Enter your **Client Secret (Consumer Secret)** from the Yahoo Dashboard into the field labeled "**Shared Secret**".
- 5. Select **Secure redirects only** to allow only HTTPS redirects from Yahoo Japan.
- 6. Click **OK** and then **Save Settings**.

**That's it, Yahoo JAPAN configuration is complete!**